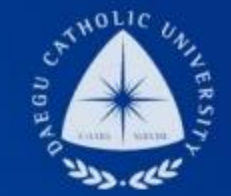

### 일반(TA/RA 포함) 국가근로 COSMOS+ 입력 매뉴얼

장학지원팀

THE UNIVERSITY DAEGU<br>CATHOLIC UNIVERSITY DCU

**DCU** 

DCU

**THE** 

## COSMOS+ 입력 매뉴얼 STEP1

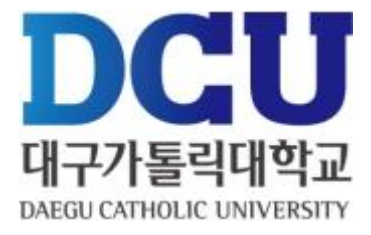

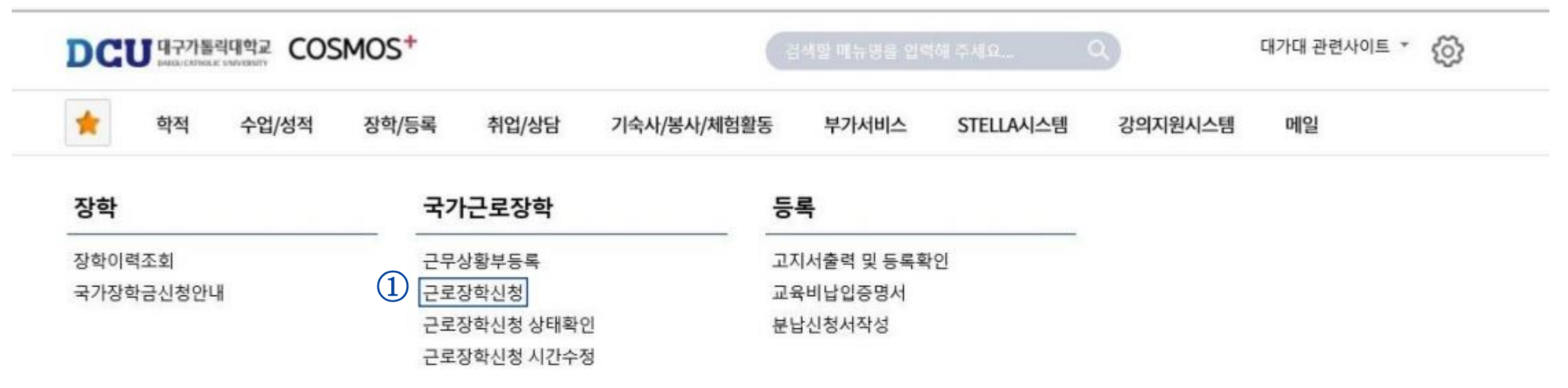

▔▏▆▁▝▏▎▙▔▕▔▎▄▙▄▟▄▀▏

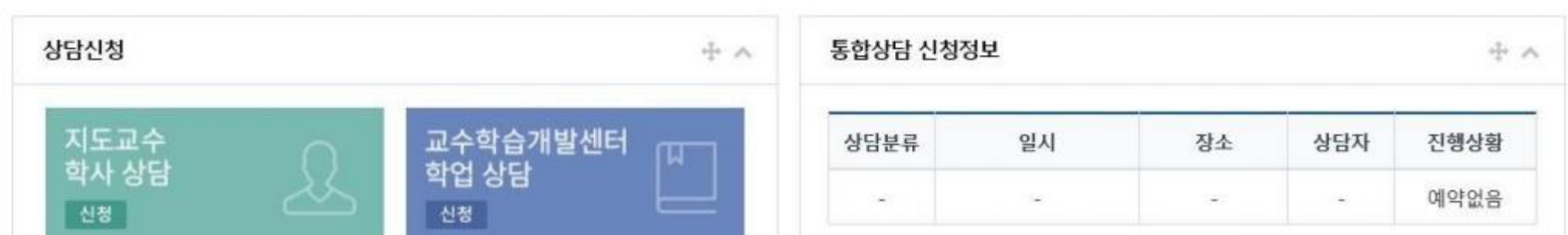

① 국가근로장학 - 근로장학신청 메뉴 클릭

## COSMOS+ 입력 매뉴얼 STEP2

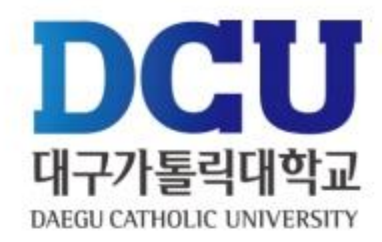

근로장학 신청 884 四 저장 상세정보 ∼ 해당연도  $\bigoplus$  해당학기 | 근로구분  $\bigodot$  <sup>일반, TA/RA</sup> 신청일자 년도/학기  $\mathcal{H}(\mathcal{C})$ 학번/성명 성별 계열 대학 公令特計 교육과정 학년 성적 학적상태 재학생  $\boxed{3}$   $\boxed{}$   $\boxed{4}$ 불했 ⑤ 근무장소\* -- 선택 (상세 근무장소 입력) 실거주지 지급계좌번호\* - 선택  $\sim$ ⑥ 특기사항\* \* 자격증, 외국어능력 등 근무자 선발시 참고할 만한 특기사항을 입력하세요.

시간정보 \* 주의 : 요일과 시간을 잘 확인하고 입력해 주세요

1시  $2<sub>1</sub>$  $34$  $4<sup>M</sup>$ **5시** 6시 7시 9시 10시 11시 12시 13시 14시 15시 16시 17시 18시 **19시**  $21M$ **22시 23시** 요일  $0<sup>\lambda</sup>$ 8시 **20시** 월 п  $\Box$  $\Box$  $\Box$  $\Box$  $\Box$  $\Box$  $\Box$ □  $\blacktriangledown$ o o o o Ð D.  $\Box$ 0  $\Box$  $\Box$  $\Box$  $\Box$ 口  $\Box$ ⑦  $\Box$  $\Box$  $\Box$  $\Box$  $\Box$  $\Box$  $\Box$  $\Box$  $\overline{\mathsf{v}}$  $\Box$  $\Box$  $\Box$  $\Box$  $\Box$  $\Box$  $\Box$  $\Box$ 卧  $\Box$  $\Box$  $\Box$  $\Box$  $\Box$  $\Box$  $\Box$  $\Box$ Σ  $\Box$  $\Box$ □  $\Box$  $\square$  $\Box$ 0 수 п  $\Box$  $\Box$  $\Box$  $\Box$  $\Box$  $\Box$ □  $\Box$  $\Box$  $\Box$ o  $\Box$  $\Box$ □  $\Box$  $\Box$  $\Box$ □  $\Box$  $\Box$  $\Box$  $\Box$  $\Box$  $\Box$  $\Box$  $\Box$  $\Box$  $\Box$  $\Box$  $\Box$  $\Box$  $\Box$  $\Box$  $\Box$  $\Box$  $\Box$ 목 п  $\Box$  $\Box$  $\Box$  $\Box$  $\Box$ □ 금  $\Box$ o  $\Box$ □ □ □ п  $\Box$  $\Box$ П o □  $\Box$ □ □ □ □  $\Box$  $\Box$  $\Box$  $\Box$ 토 п  $\Box$  $\Box$  $\Box$  $\Box$  $\Box$ п п  $\Box$  $\Box$ п Π п  $\Box$ п п п  $\Box$ п  $\Box$  $\Box$ 일  $\Box$  $\Box$ П П  $\Box$  $\Box$  $\Box$  $\Box$  $\Box$  $\Box$  $\Box$ п п  $\Box$ п п  $\Box$ n □ n п IT. **F** 

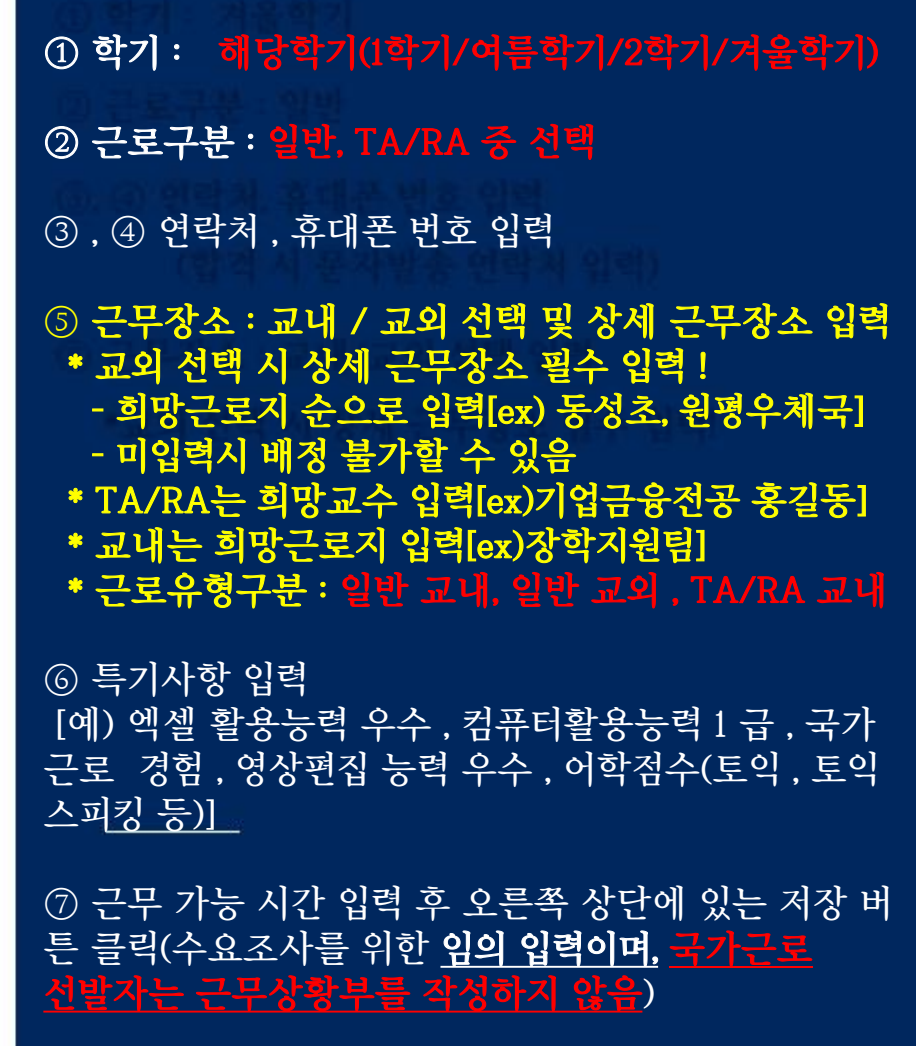

# COSMOS+ 입력 매뉴얼 STEP3

, ② 개인정보제공 동의

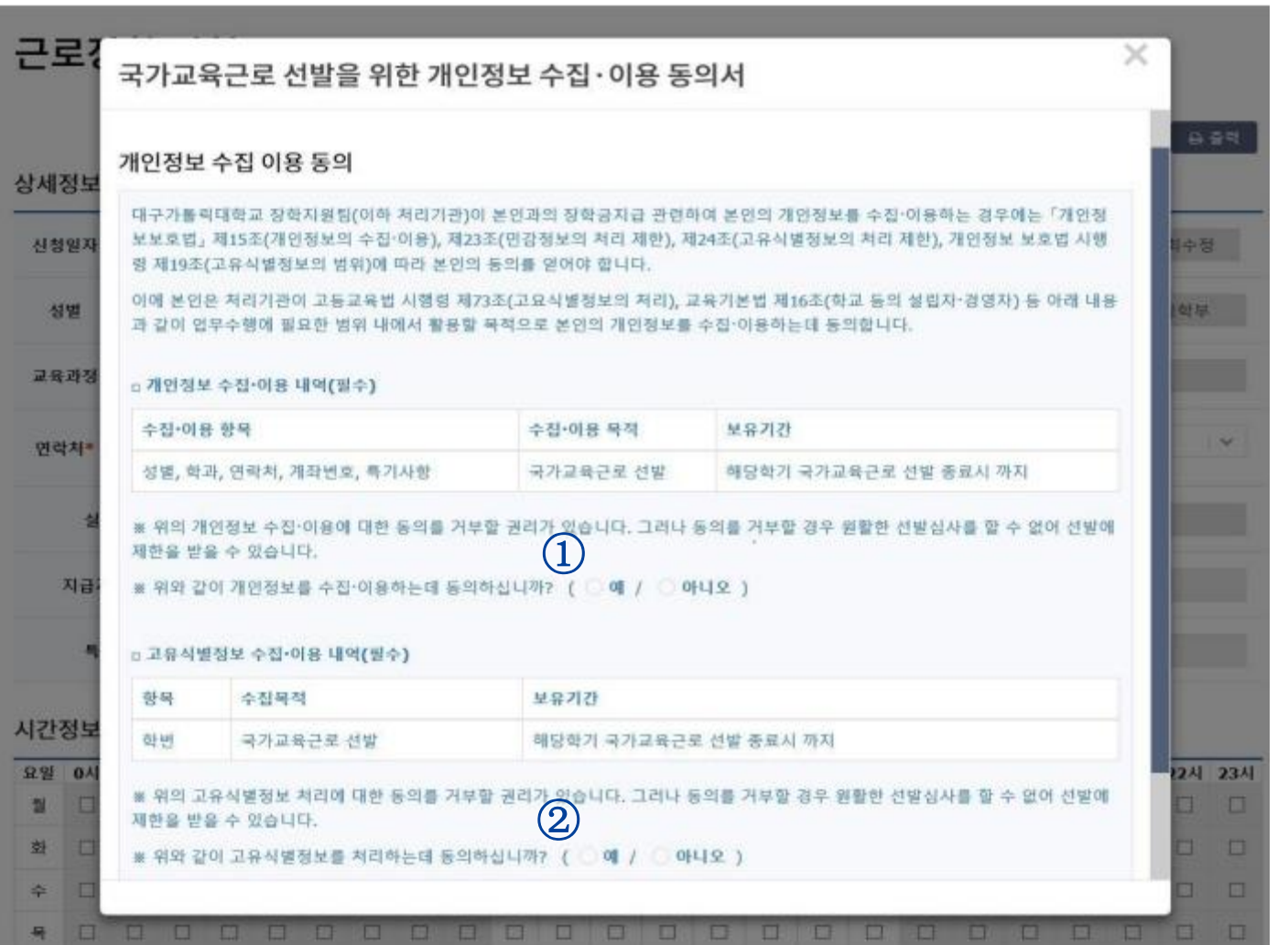

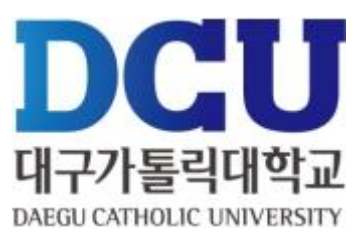

#### 근로장학신청 상태 확인 프로그램에서 '신청완료' 확인 (해당학년도 해당학기로 조회하여 확인 !)

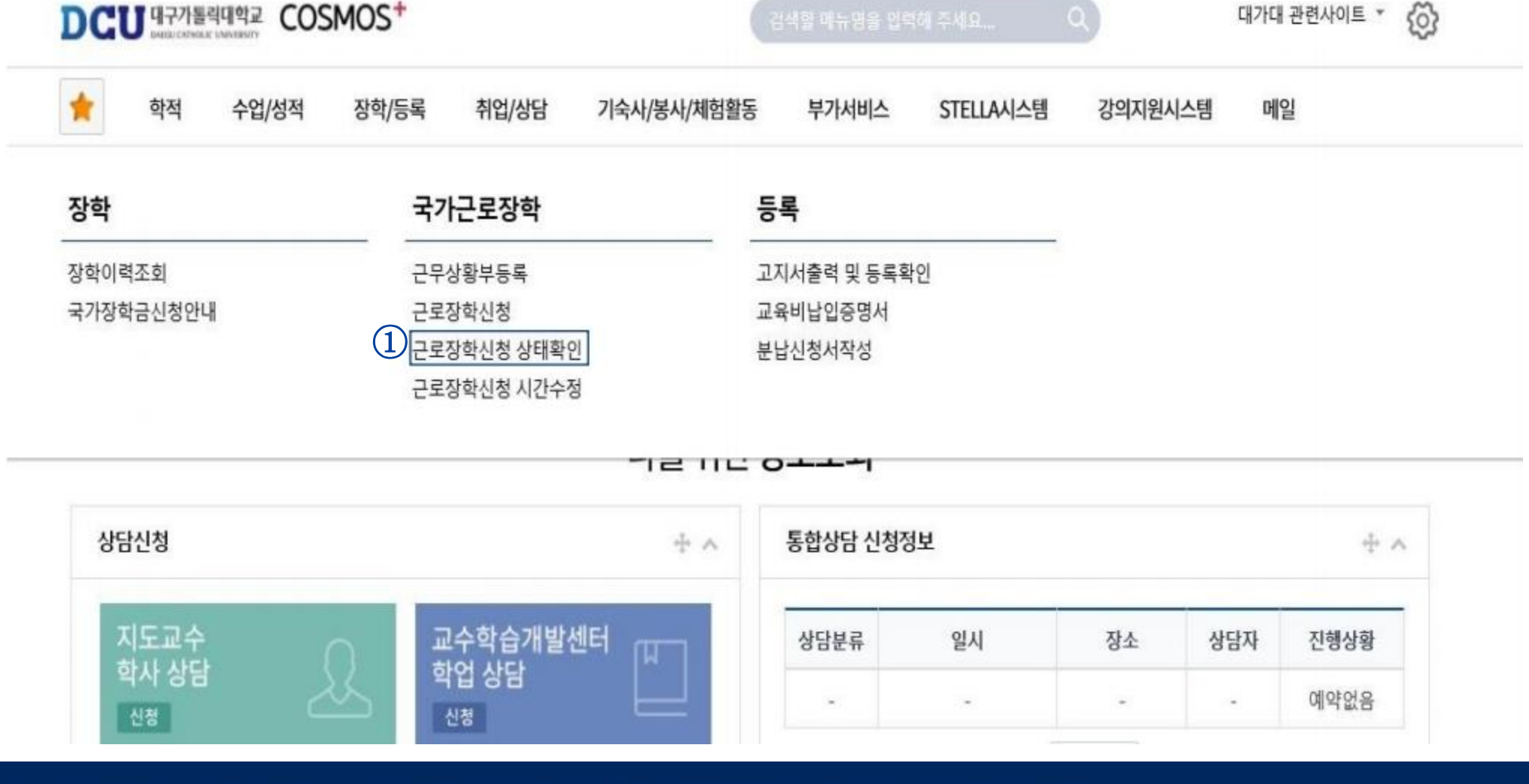

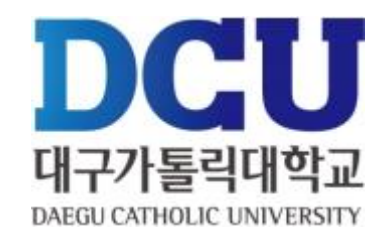

## COSMOS+ 입력 매뉴얼 STEP4